# **Instruction Manual** for **Online Fee Payment** using SB Collect

#### Step I: Login to IMS account (ims.niser.ac.in)

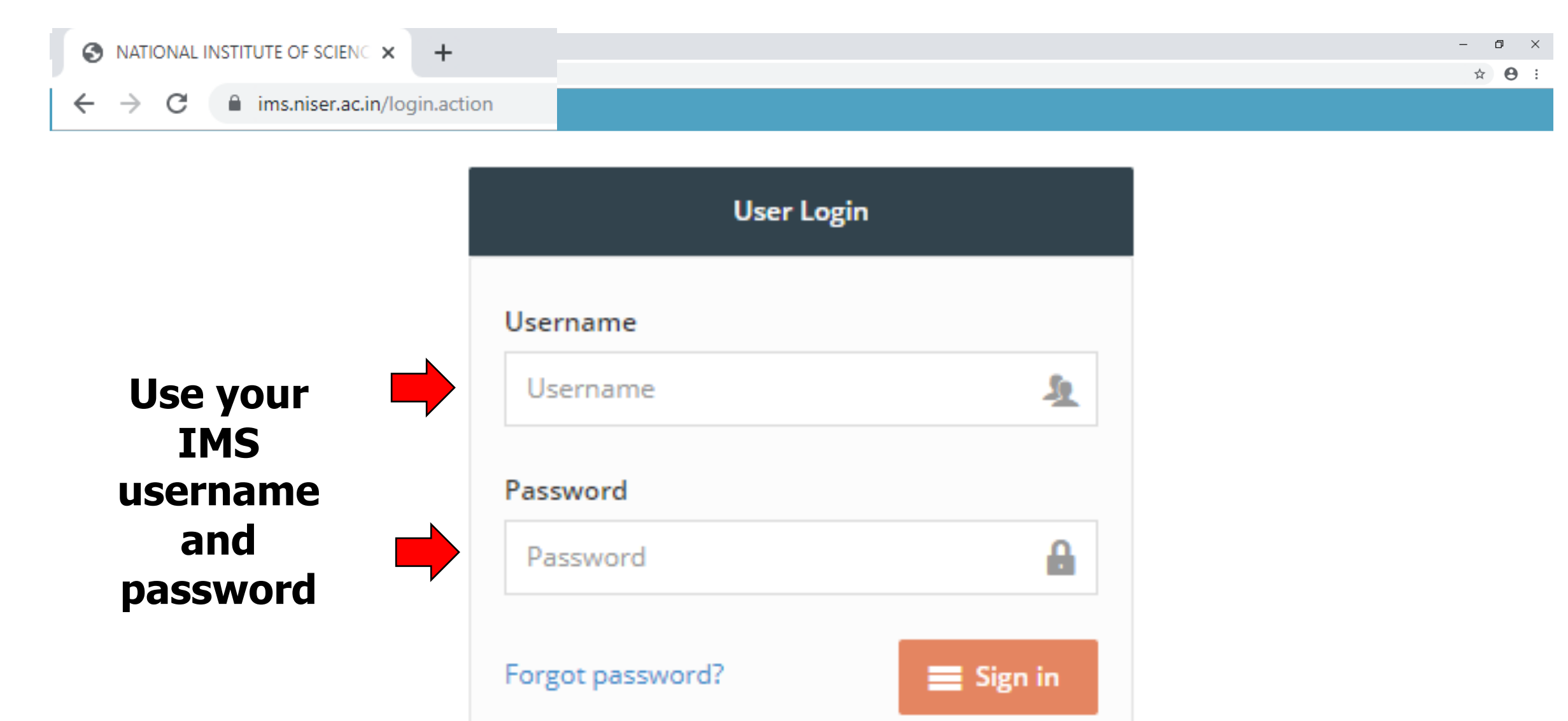

## Step II: Click on "My Fee Details" on the left panel as highlighted

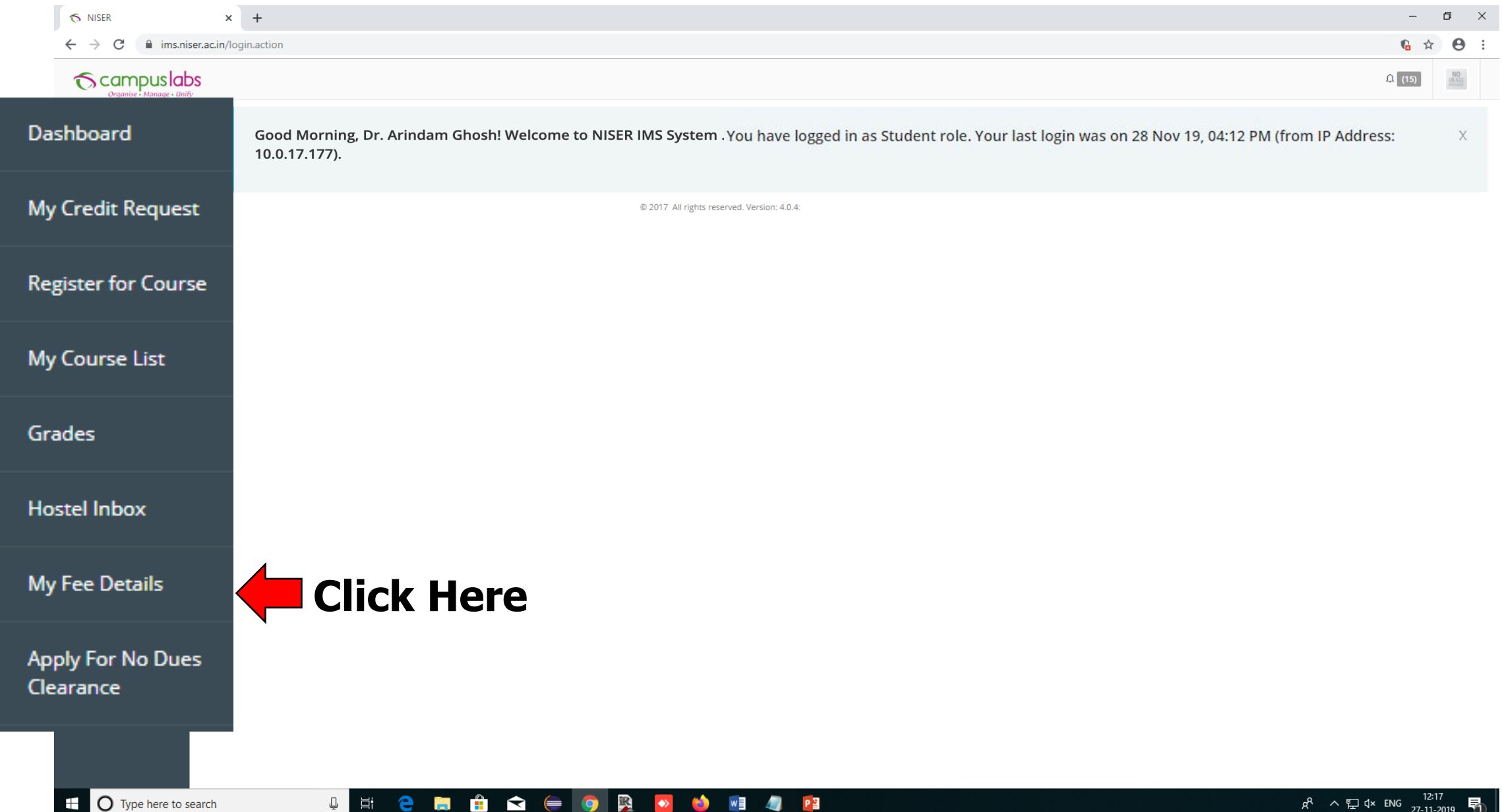

#### Step III: Please check your dues. Click on "view details" for detailed fee structure.

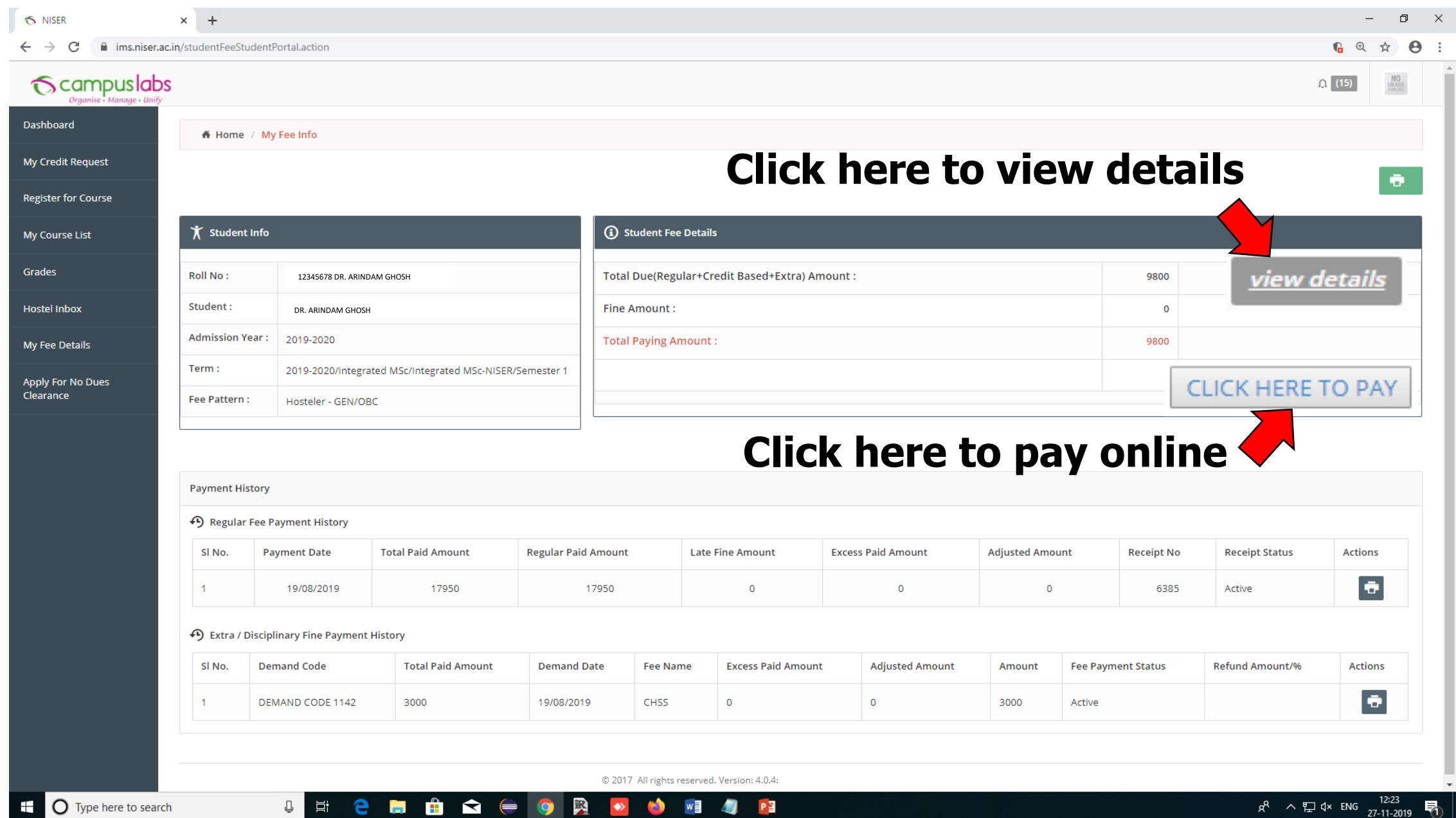

## Step III: Details will be shown this way if clicked "view details". Click "close" to return.

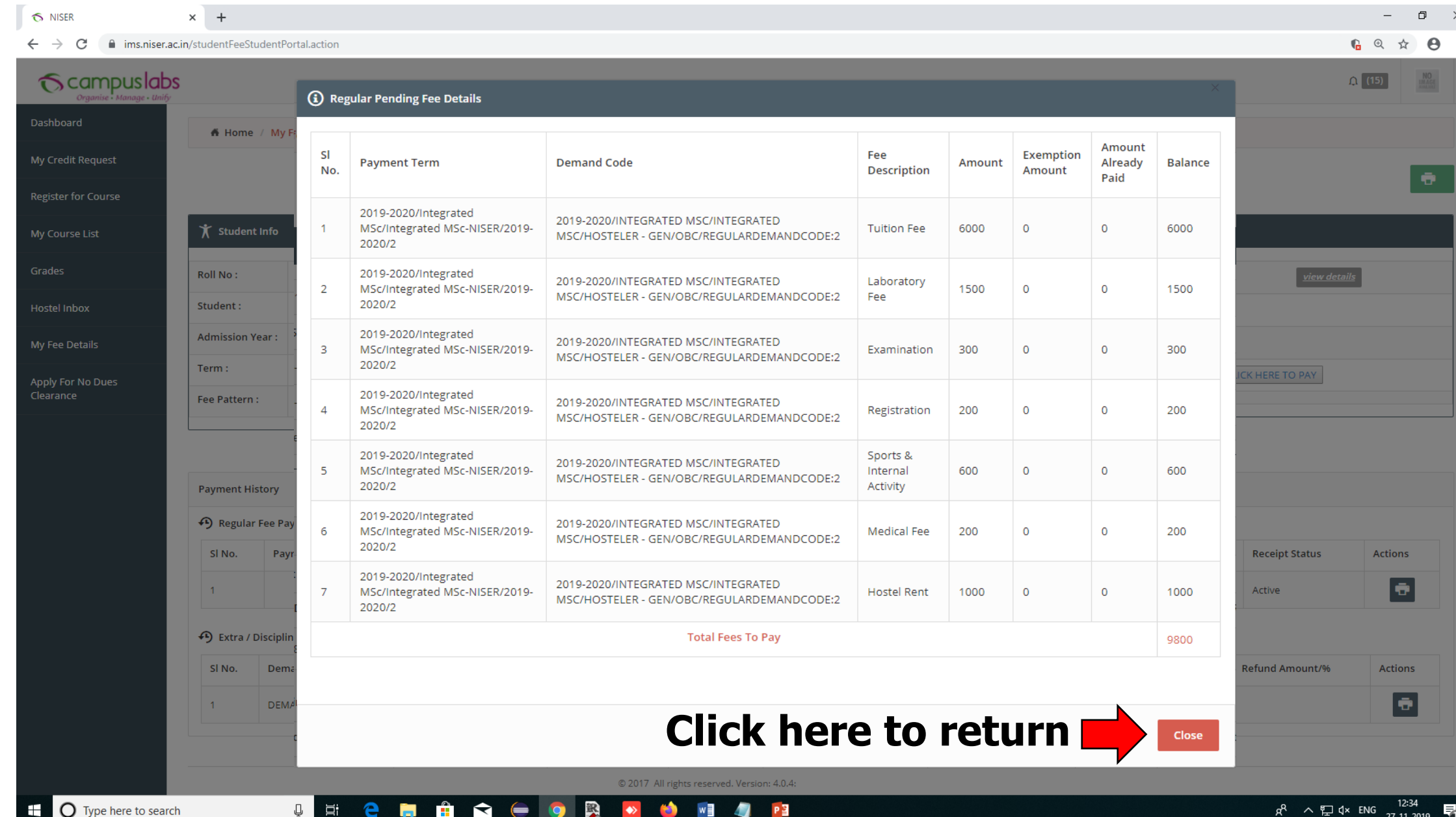

#### Step IV: "Click here to pay" in Step III will bring you here. Check the box and proceed

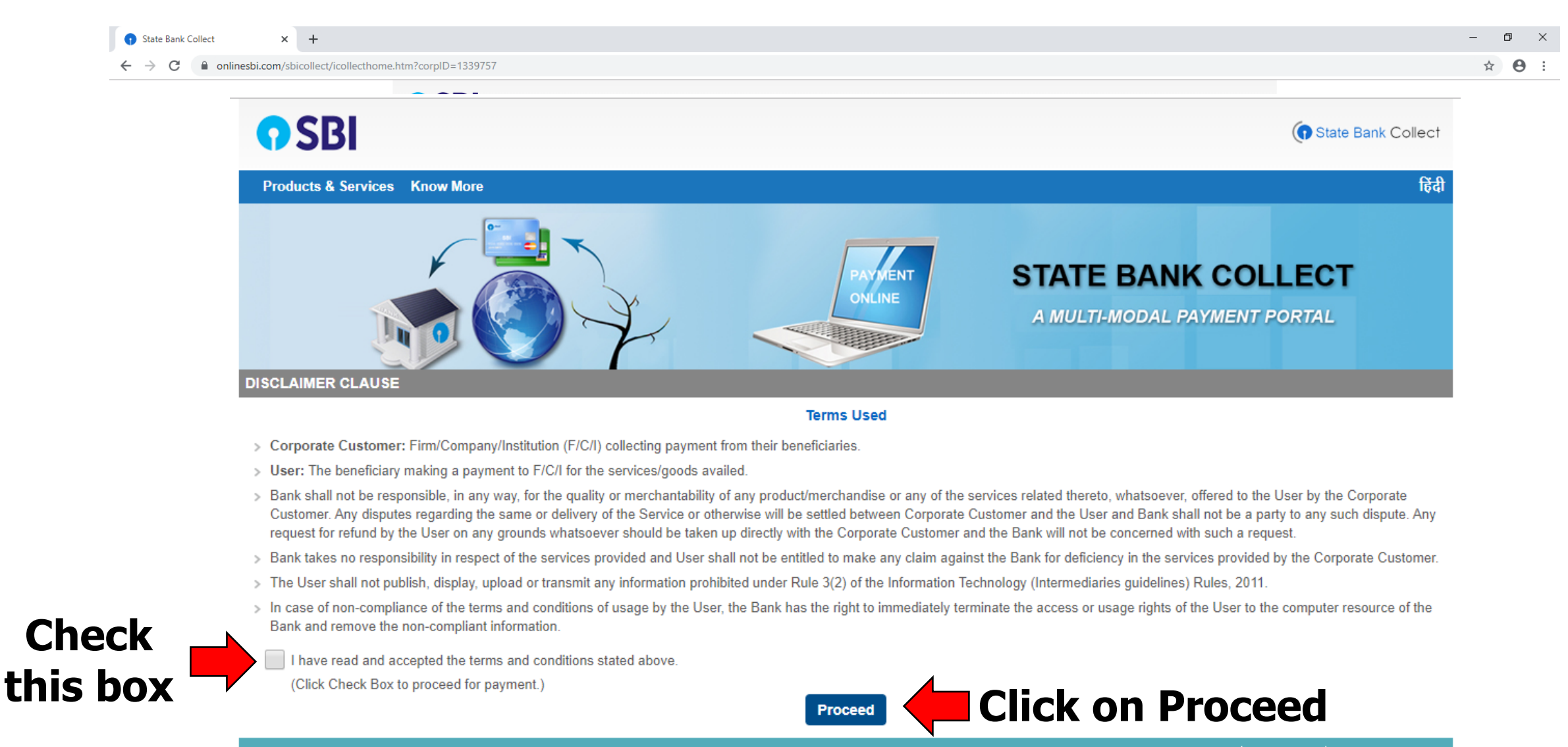

P<sub>3</sub>

Privacy Statement | Disclosure | Terms of Use

#### © State Bank of India

#### Step V: Select payment category

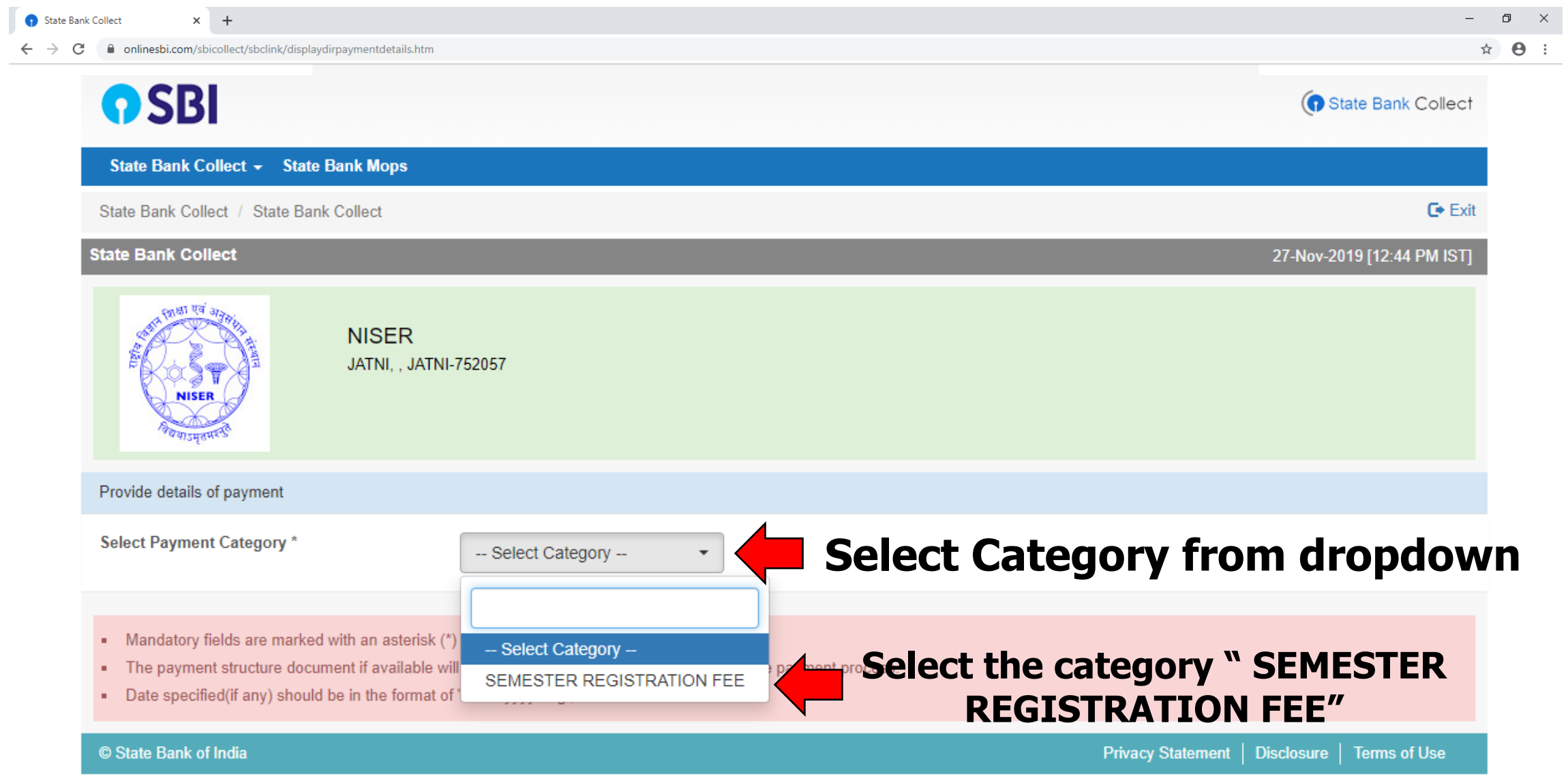

 $\leftarrow$ 

UNCLORID RICH

#### Step VI: Enter Roll Number to fetch your details

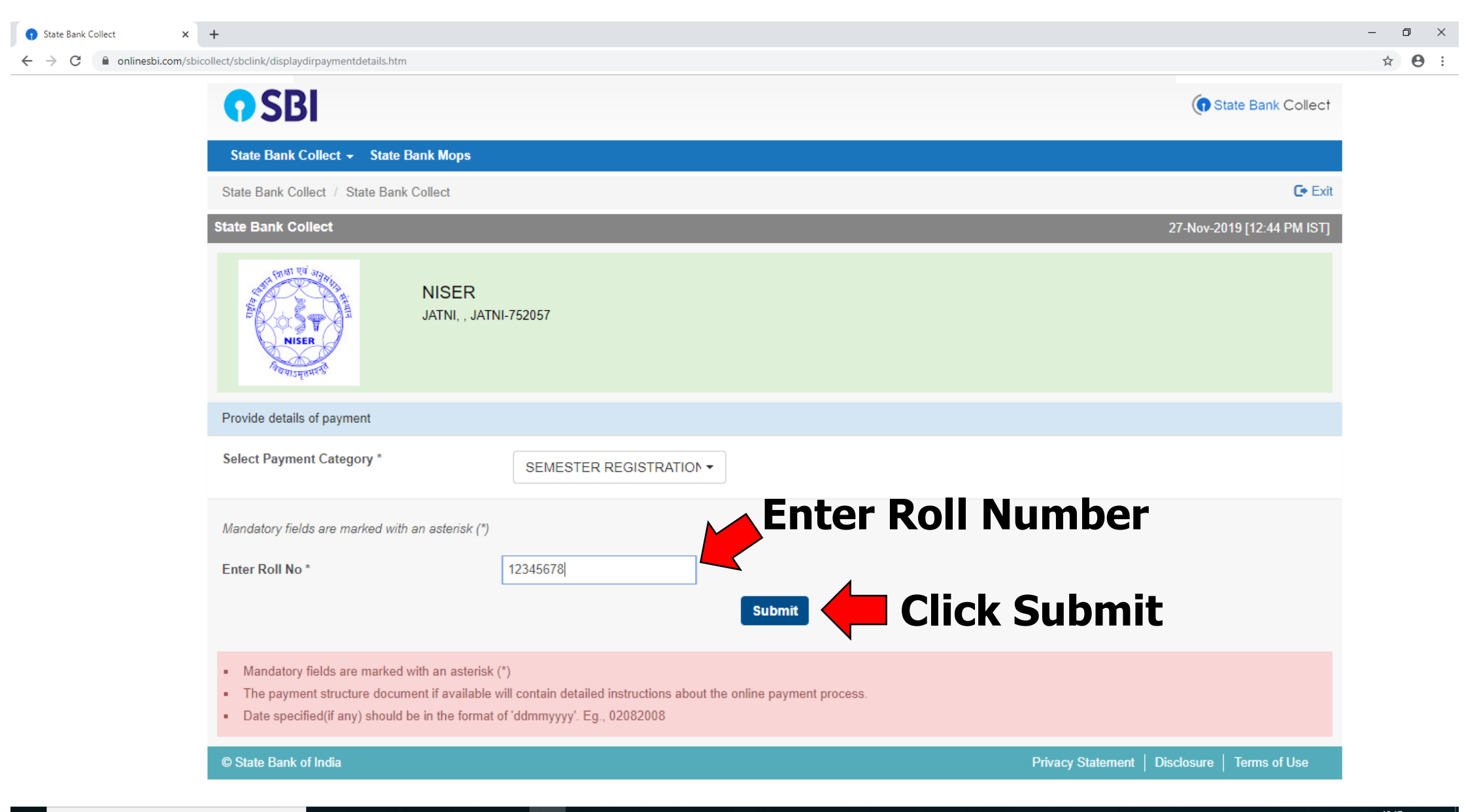

 $W = \sqrt{1 - P^2}$ 

 $\bullet$ 

 $\leftrightarrow$ 

**Q** 百

## Step VII: Enter details

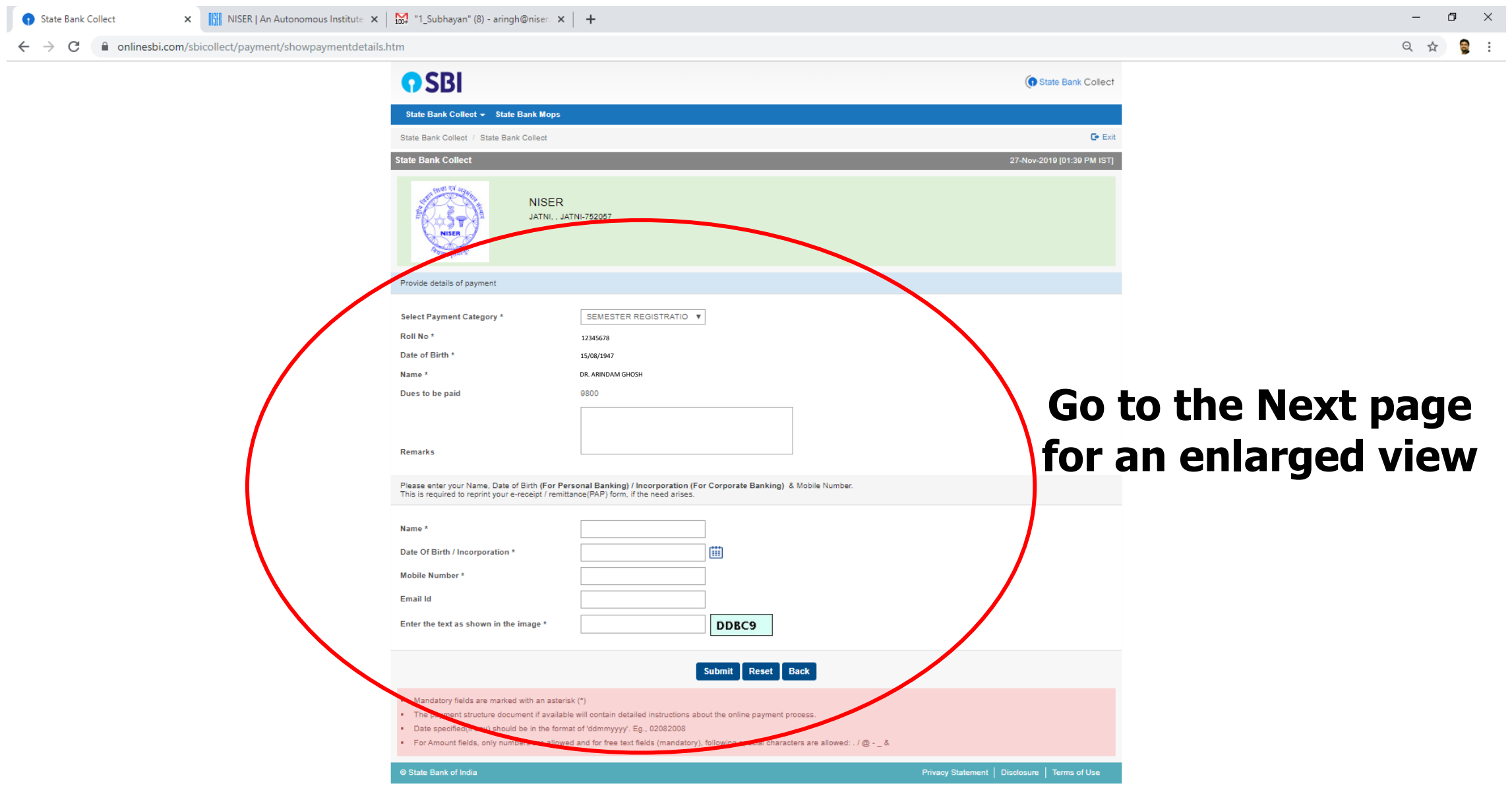

UNCHOQOR OR OR 4 PL

#### Step VII: Enter details

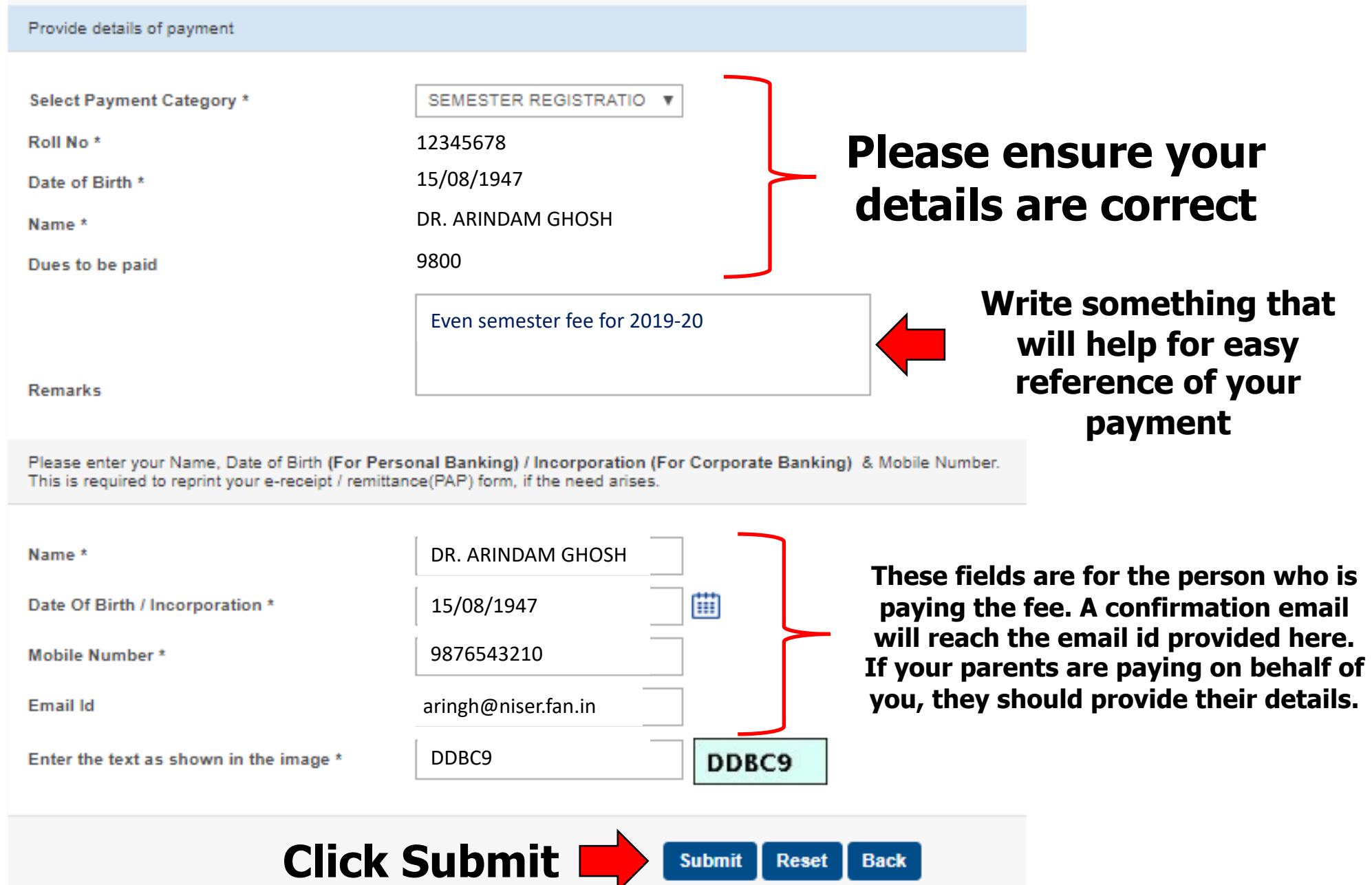

## Step VIII: Check details and confirm. It will lead to payment mode options

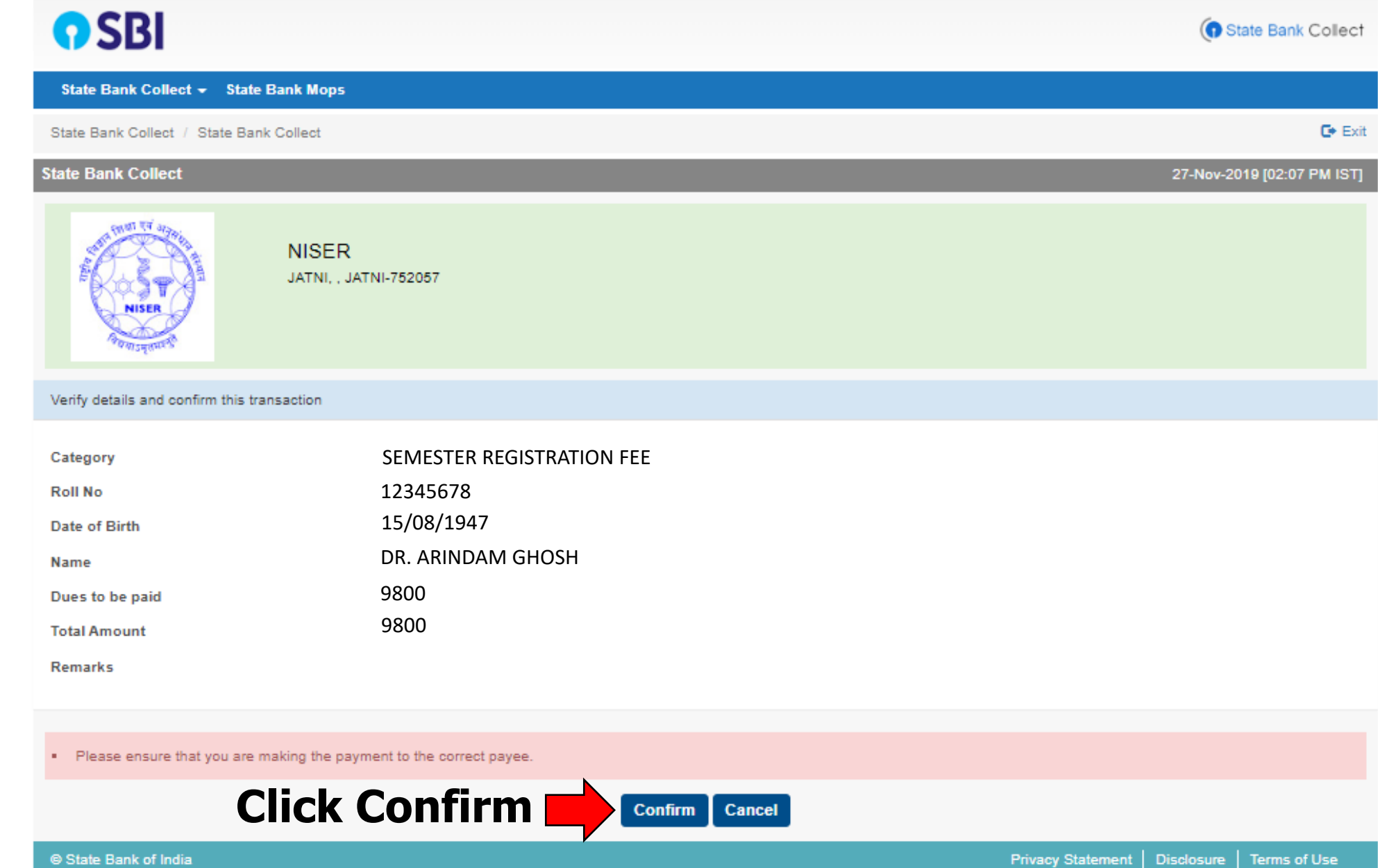

#### Step IX: Select a payment mode and pay fee

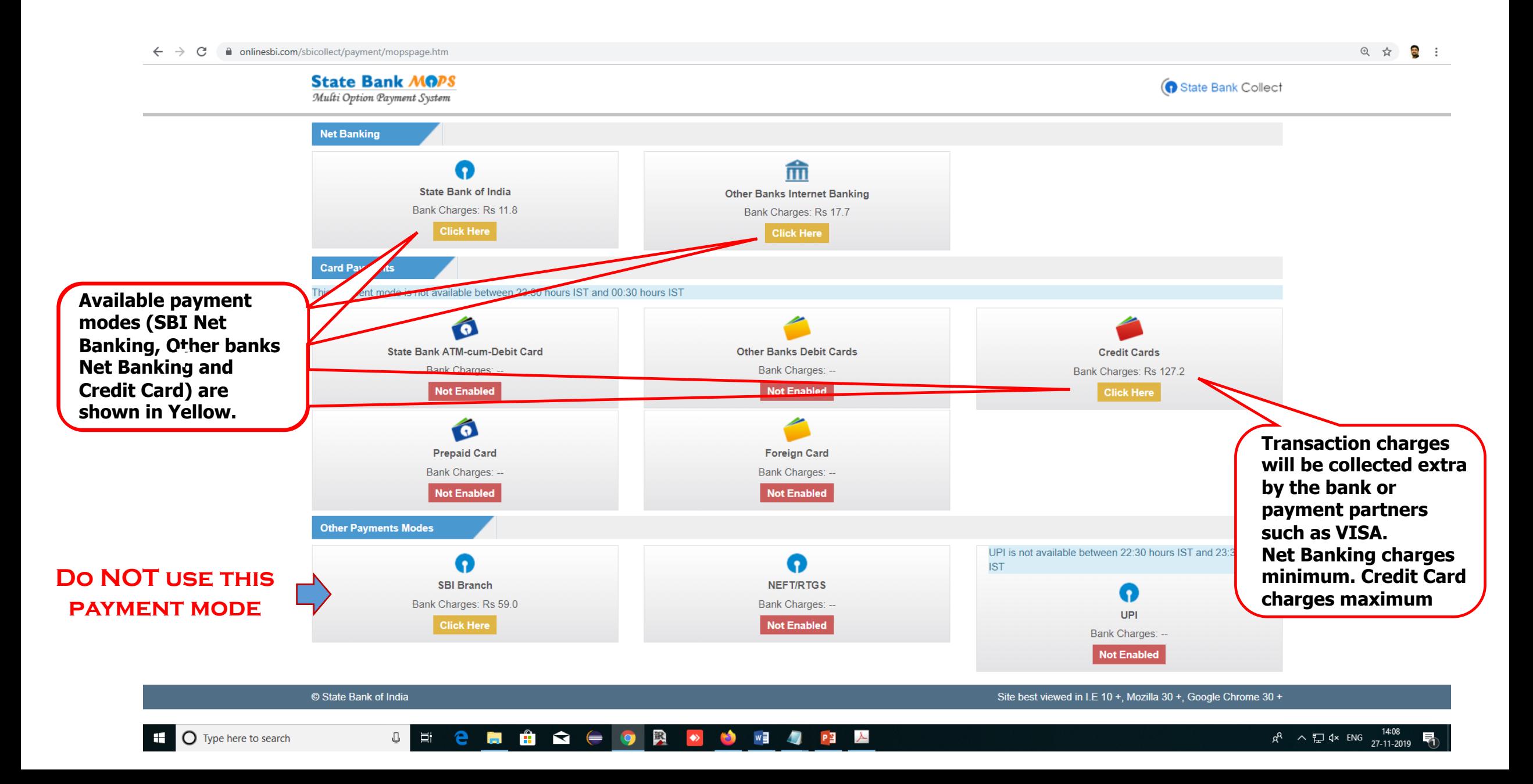

#### Step X: Proof of payment - Keep a copy of the payment receipt (the system will give option to save as PDF file after payment)

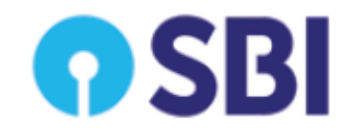

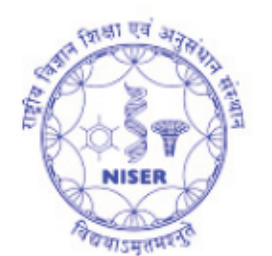

**NISER** JATNI, , JATNI-752057 Date: 20-Nov-2019

#### e-Receipt for State Bank Collect Payment

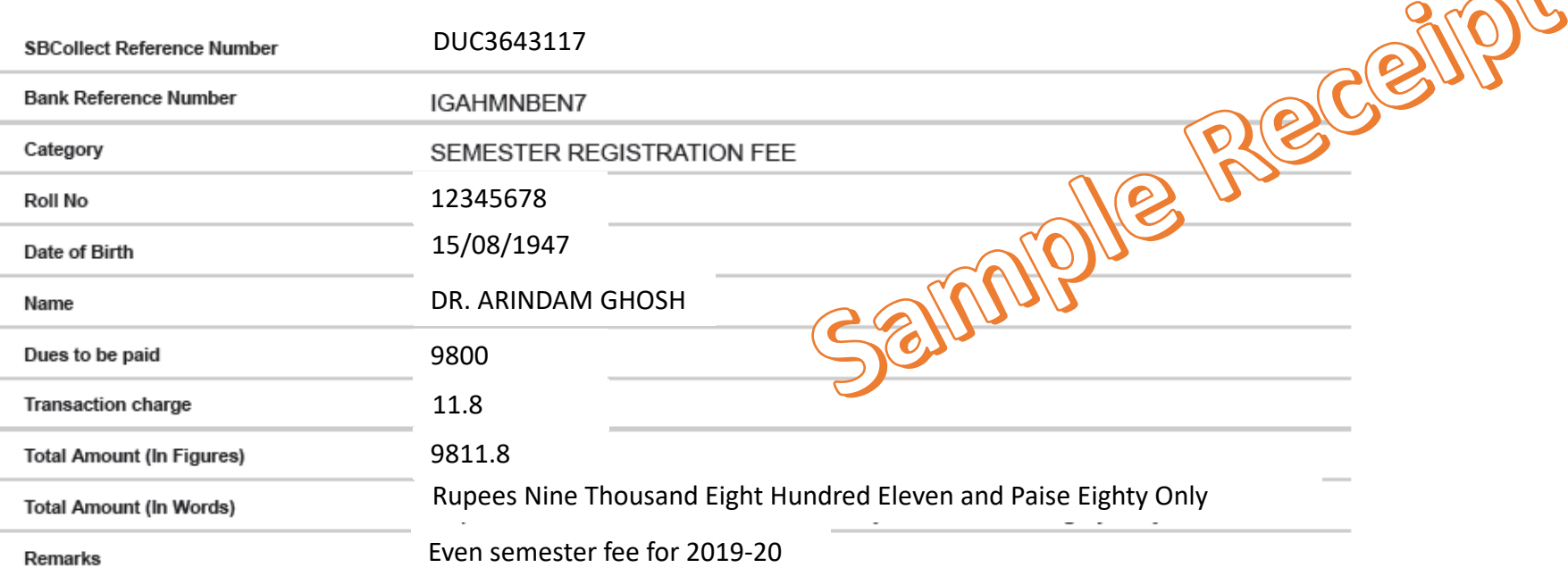

 $-52$ 

#### Step X: Proof of payment: Additionally a confirmation mail will be sent to the email id provided

--------- Forwarded message ---------From: SBCollect <noreply\_sbcalerts@sbi.co.in> Date: Wed, Nov 20, 2019 at 4:31 PM Subject: Transaction Alert from State Bank Collect To: NISER <aringh@niser.fan.in>

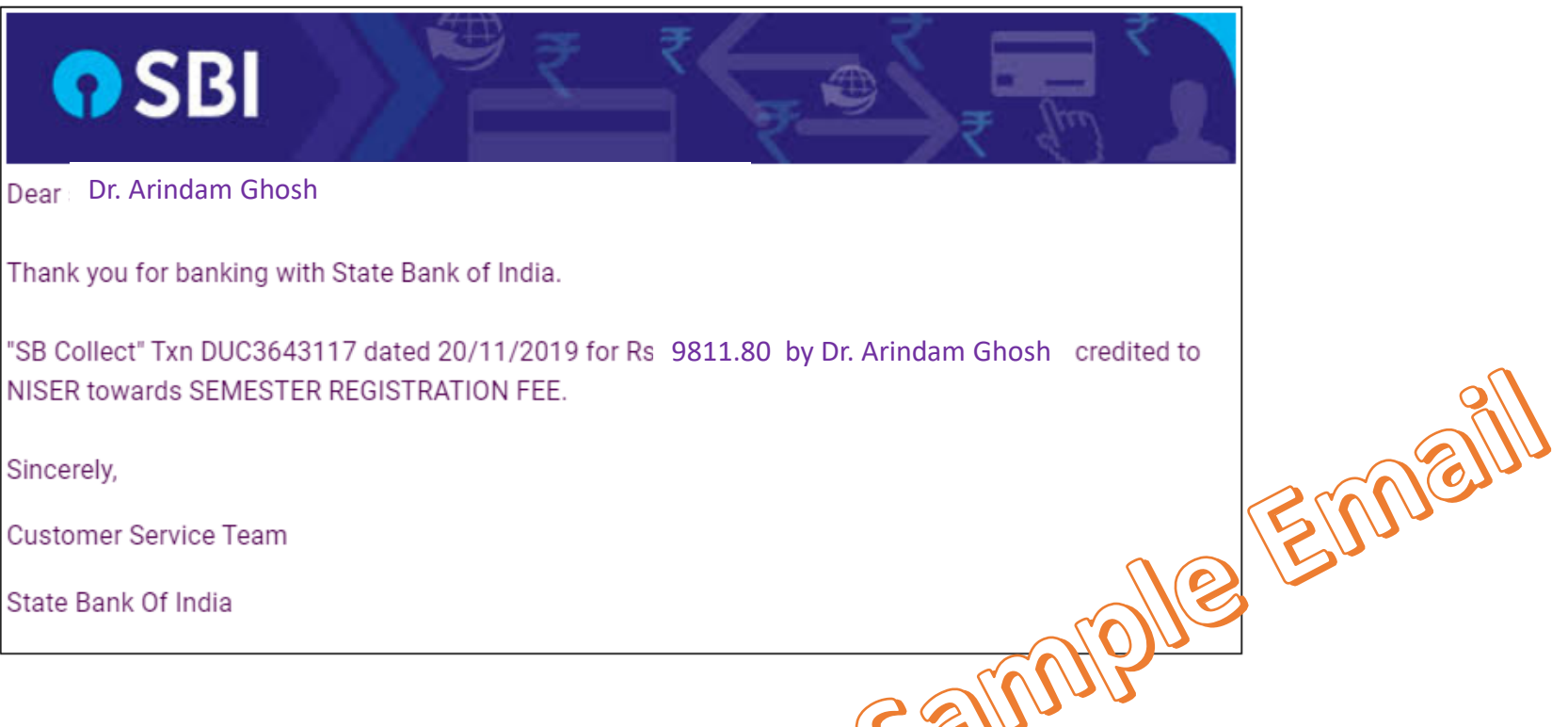

Alerts Generated On: 20-Nov-2019 04:31 PM

Τ

S

C

\*\* This is an auto-generated email. Please do not reply to this email. \*\*

#### Additional points: After you pay your fee

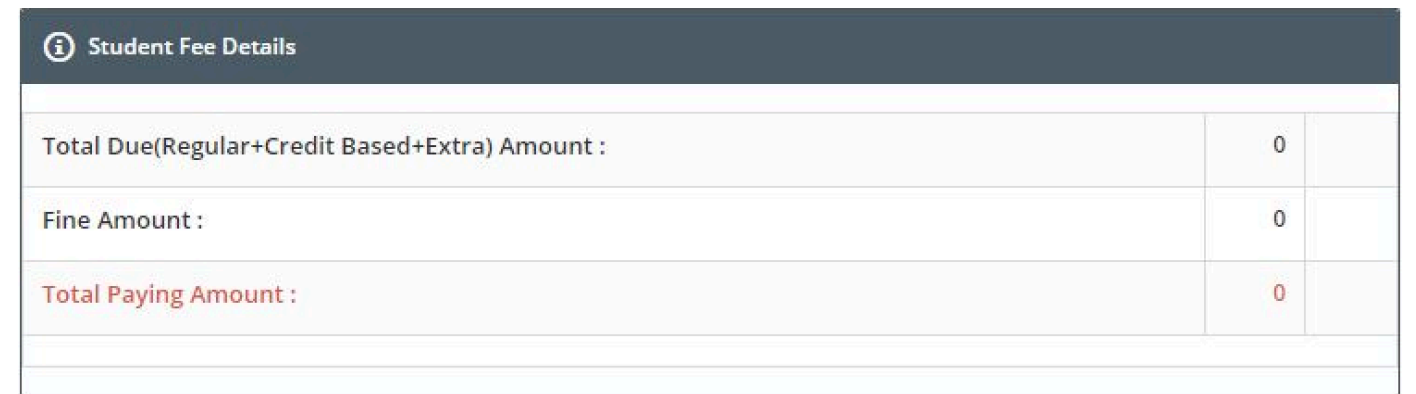

#### Fee column should show zero.

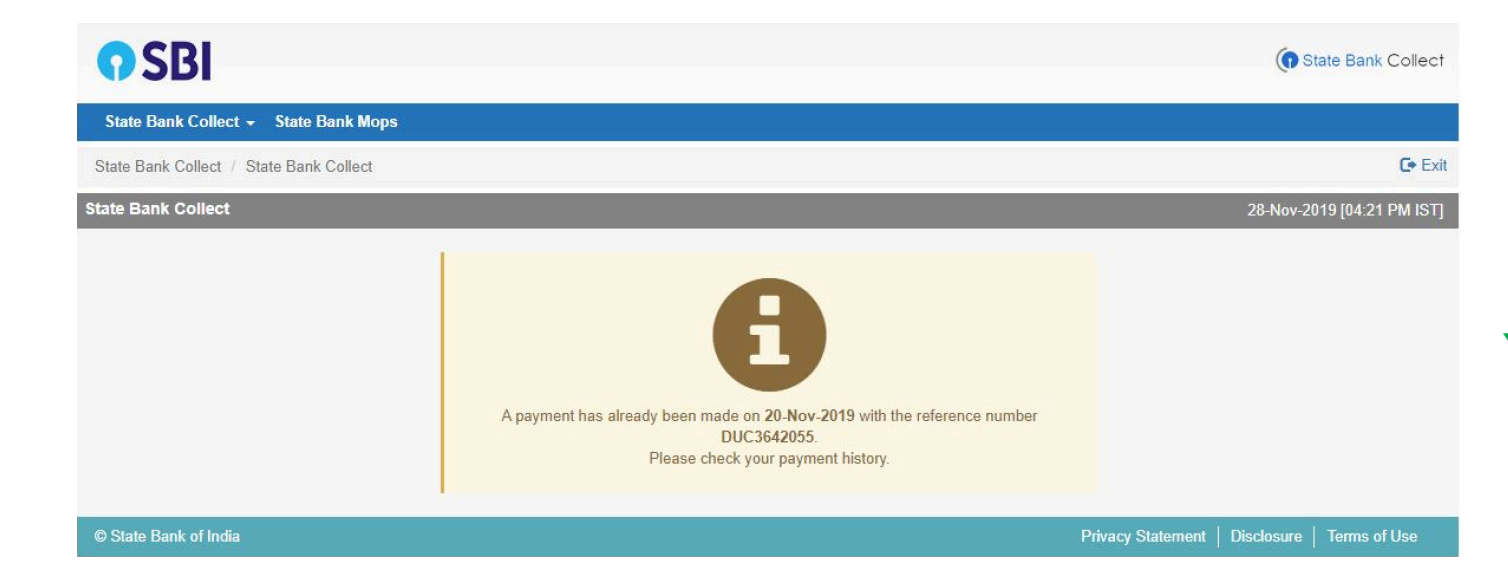

#### You can not pay twice even by mistake.

# Note: Bank takes up to two working days to send NISER confirmation about a payment made.

Only after bank confirms about your successful payment, you will be allowed to register for the courses, provided the course registration window is active.

## If you need assistance or can not register even after two working days please contact:

1. Mr. Dipak Rout, SA-E, Computer Center (Room No. CC03) 2. Mr. Alok Sahoo, SA-B, Computer Center (Room No. CC05)

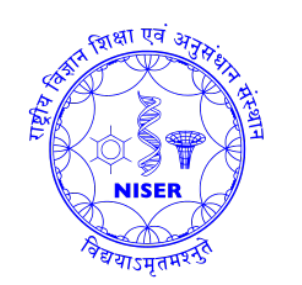

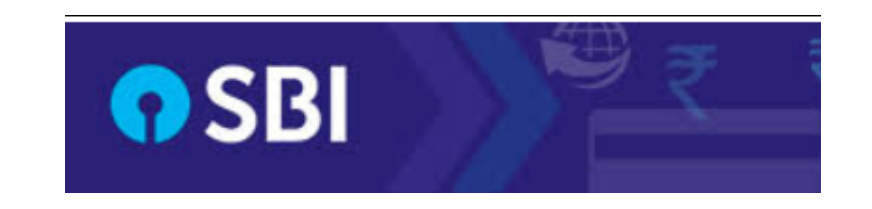